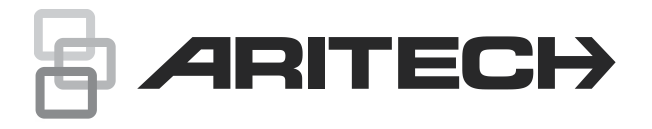

# Gebruikershandleiding voor Advisor Advanced Pro

### **Inhoud**

[Waarschuwingen en disclaimers met betrekking tot de producten 2](#page-1-0) [Advisor Advanced Pro 2](#page-1-1) [Contactinformatie 2](#page-1-2) [Beschrijving 3](#page-2-0) [Schermnavigatie 4](#page-3-0) [Bewegingen 4](#page-3-1) [Menu 4](#page-3-2) [Help navigeren 5](#page-4-0) [Aanmelden bij de app 6](#page-5-0) [Aanmelden bij het paneel 7](#page-6-0) [Menu 8](#page-7-0) [Gebieden 8](#page-7-1) [Ingangen 10](#page-9-0) [Looptest 11](#page-10-0) [Gebeurtenissen 12](#page-11-0) [Home automation 13](#page-12-0) [PIR-camera's 15](#page-14-0) [Geofence-locaties 17](#page-16-0) [Instellingen 18](#page-17-0) [Taal 18](#page-17-1) [Licentie 18](#page-17-2) [Centrale 18](#page-17-3) [Verbinding 18](#page-17-4) [Event logboek 18](#page-17-5) [UltraSync-notificaties 19](#page-18-0) [Wachtwoordinstellingen 21](#page-20-0) [Geofence-instellingen 21](#page-20-1)

[Centrale 24](#page-23-0) [Een nieuwe centrale toevoegen 24](#page-23-1) [De centrale configureren 26](#page-25-0) [Woordenlijst 27](#page-26-0)

<span id="page-1-0"></span>**Waarschuwingen en disclaimers met betrekking tot de producten**

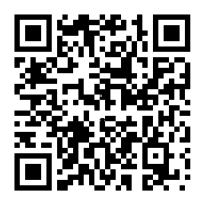

DEZE PRODUCTEN ZIJN BEDOELD VOOR VERKOOP AAN EN INSTALLATIE DOOR GEKWALIFICEERDE BEROEPSKRACHTEN. CARRIER FIRE & SECURITY GEVEN GEEN GARANTIE DAT EEN PERSOON OF ENTITEIT DIE DIENS PRODUCTEN AANSCHAFT, WAARONDER "GEAUTORISEERDE DEALERS" OF "GEAUTORISEERDE WEDERVERKOPERS", OP DE JUISTE WIJZE ZIJN OPGELEID OF VOLDOENDE ERVARING HEBBEN OM PRODUCTEN MET BETREKKING TOT BRAND EN BEVEILIGING OP DE JUISTE WIJZE TE INSTALLEREN.

Zie voor meer informatie over garantiebepalingen en productveiligheid <https://firesecurityproducts.com/policy/product-warning/> of scan de QR-code.

### <span id="page-1-1"></span>**Advisor Advanced Pro**

Versie 1.3.x

Compatibele firmware voor de Advisor Advanced-centrale:

- ATSx000A: 21.21.109 of recenter
- ATSx500A: MR1.0 of recenter

Carrier Fire & Security biedt innovatieve elektronische beveiliging en oplossingen voor de brandveiligheid waarmee mensen, bezittingen, gemeenschappen en infrastructuren kunnen worden beveiligd en beschermd.

### **Privacyverklaring**

Houd er rekening mee dat dit systeem Persoonsgegevens nodig heeft om correct te kunnen werken. De gegevens blijven alleen op uw apparaat en Carrier Fire & Security krijgt geen toegang tot deze gegevens. Het is daarom uw verantwoordelijkheid om deze gegevens te beschermen.

### <span id="page-1-2"></span>**Contactinformatie**

firesecurityproducts.com of www.aritech.com

Copyright © 2020 Carrier. Alle rechten voorbehouden. Specificaties kunnen zonder voorafgaande kennisgeving worden gewijzigd.

### <span id="page-2-0"></span>**Beschrijving**

Met de Advisor Advanced Pro-applicatie kunt u het Advisor Advancedbeveiligingssysteem via TCP/IP, Safetel of UltraSync-kanalen controleren en besturen met behulp van een Android- of iOS-smartphone.

**Opmerking:** Wanneer u de applicatie voor de eerste keer uitvoert, wordt u gevraagd een nieuwe centrale te maken. Zie Een nieuwe centrale toevoegen voor meer details.

Zie ["Menu" op pagina 4](#page-3-2) voor beschikbare functies.

Zie ["Schermnavigatie" op pagina 4](#page-3-0) voor informatie over het navigeren in het applicatiescherm.

## <span id="page-3-0"></span>**Schermnavigatie**

### <span id="page-3-1"></span>**Bewegingen**

Gebruik de volgende bewegingen wanneer u met de applicatie werkt:

- Een keer drukken: Een item openen.
- Tik en houd vast, of tik op het pictogram Configureren :: Een item configureren (indien mogelijk).
- Tik op het menupictogram  $\equiv$ : Menu openen. Raadpleeg ["Menu"](#page-3-2) [hieronder.](#page-3-2)
- Veeg omhoog of omlaag: Door lijsten en lange schermen scrollen.
- Veeg naar rechts of links: Tussen programmafuncties schakelen

Gebruik de volgende bewegingen wanneer u met de kaart werkt:

- Tik en houd vast: Stel een nieuwe locatie voor de centrale in tijdens het configureren van de geofence-functie.
- Vegen: De kaart verplaatsen.
- Vingers naar elkaar toe of uit elkaar bewegen: In- of uitzoomen op de kaart.
- <span id="page-3-2"></span>• Vingers draaien: De kaart draaien.

### **Menu**

Druk hierop voor toegang tot de volgende items:

- Gebieden. In dit scherm kunt u de status van uw pand controleren en wijzigen, om deze bijvoorbeeld in of uit te schakelen. Zie ["Gebieden" op pagina 8.](#page-7-1)
- Ingangen: In dit scherm wordt de status van ingangen getoond en kunt u overbrugging voor uw panden in- of uitschakelen. Zie ["Ingangen"](#page-9-0) op pagina [10.](#page-9-0)

**Opmerking:** Deze functie is beschikbaar voor panelen met firmwareversie MR4.1 en hoger.

• Looptest: Met dit scherm kunt u een looptest uitvoeren. Zie ["Looptest" op](#page-10-0)  [pagina 11.](#page-10-0)

**Opmerking:** Deze functie is beschikbaar voor panelen met firmwareversie MR4.1 en hoger.

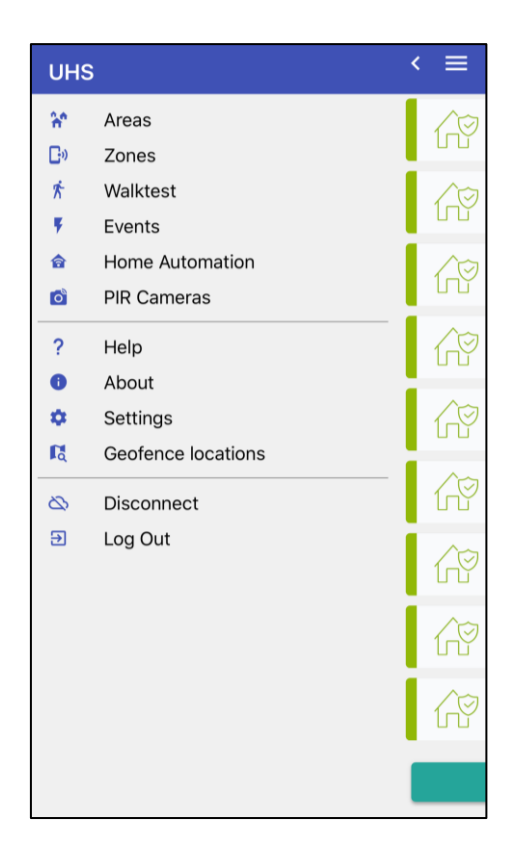

• Gebeurtenissen: In dit scherm worden gebeurtenissen van het beveiligingssysteem weergegeven. Zie ["Gebeurtenissen" op pagina 12.](#page-11-0)

- Home automation: In dit scherm kunt u uitgangen sturen. Zie "Home [automation" op pagina 13.](#page-12-0)
- PIR-camera's: In dit scherm worden draadloze PIR-camera's weergegeven en bediend. Zie ["PIR-camera's" op pagina 15.](#page-14-0)
- Help: Hiermee opent u de online Help.
- Over: Informatie over de applicatie.
- Instellingen: Applicatie- en verbindingsinstellingen. Zie ["Instellingen" op](#page-17-0)  [pagina 18.](#page-17-0)
- Geofence-locaties: Uw geofences weergeven. Raadpleeg ["Geofence](#page-16-0)[locaties"](#page-16-0) [op pagina 17.](#page-16-0)
- Verbinding verbreken: Verbreek de verbinding met het controlepaneel. U dient de verbinding te verbreken voordat u verbinding maakt met een ander paneel.
- Afmelden: Verbreek de verbinding met het actieve controlepaneel en meld u af bij de app.

### <span id="page-4-0"></span>**Help navigeren**

Druk op Home om terug te keren naar de startpagina.

Druk op Schermnavigatie om terug te keren naar deze pagina.

Druk op Woordenlijst om de woordenlijst te raadplegen. Zie ["Woordenlijst" op](#page-26-0)  [pagina 27.](#page-26-0)

## <span id="page-5-0"></span>**Aanmelden bij de app**

Wanneer de app voor het eerst wordt opgestart, dient u een wachtwoord in te stellen.

Het wachtwoord moet minimaal 6 karakters bevatten, en er moeten zowel letters als cijfers in zijn opgenomen.

Als de app instellingen dit vereisen, dient u zich telkens als u de app opent, te verifiëren met dit wachtwoord.

De wachtwoordverificatie kan worden uitgeschakeld in ["Wachtwoordinstellingen](#page-20-0) > [Wachtwoordverificatie inschakelen"](#page-20-2) [op](#page-20-2)  [pagina 21.](#page-20-2)

**Opmerking:** Als u uw wachtwoord bent vergeten, dient u de toepassing te verwijderen en opnieuw te installeren. Wanneer u de toepassing voor het eerst start, wordt u gevraagd om een nieuw wachtwoord te maken.

Let op bij Android telefoons, om het Cache geheugen te wissen alvorens de app te deïnstalleren.

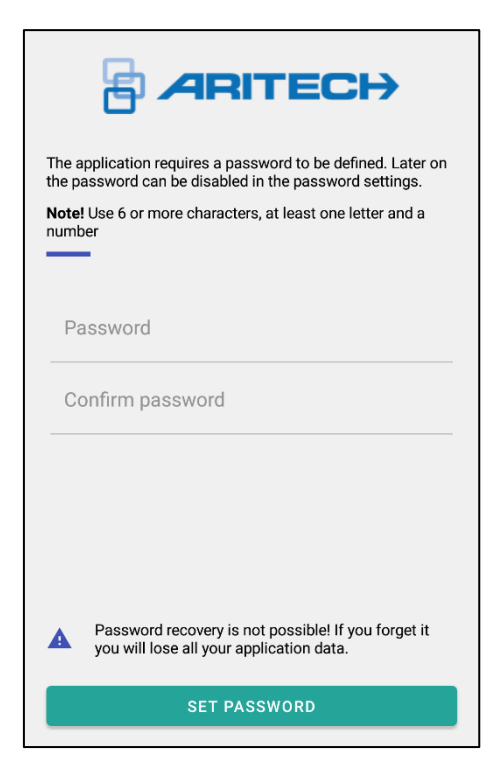

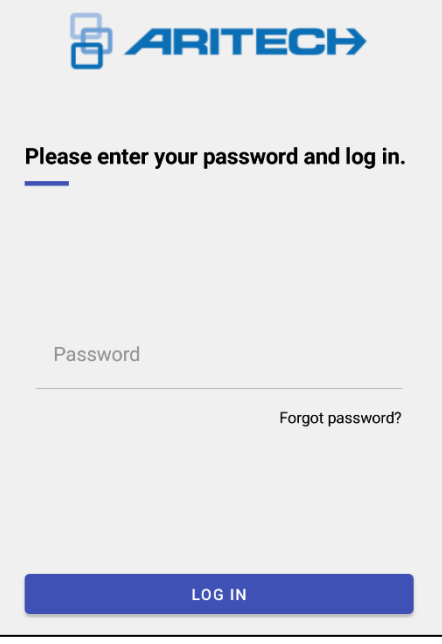

## <span id="page-6-0"></span>**Aanmelden bij het paneel**

Selecteer een Advisor Advanced-centrale om een verbinding mee te maken.

Voer uw PIN-code in. Tik op 'Verbinding maken' om verbinding te maken met het paneel.

Tik op het pictogram Verwijderen  $\blacksquare$  om de geselecteerde centrale te verwijderen. Als er geen centrales zijn ingesteld, wordt er een wizard om een nieuwe centrale in te stellen weergegeven. Zie ["Een nieuwe centrale](#page-23-1)  [toevoegen" op pagina 24](#page-23-1) voor meer informatie.

Tik op Toevoegen **om** een nieuwe centrale aan te maken.

**Opmerking:** Wanneer u de applicatie voor de eerste keer uitvoert, wordt u gevraagd een nieuwe centrale te maken. Raadpleeg ["Een nieuwe centrale toevoegen"](#page-23-1) op pagina [24](#page-23-1) voor meer informatie.

Als u zich geldig inlogt, gaat u naar het scherm Gebieden. Zie ["Gebieden"](#page-7-1) op pagina [8.](#page-7-1)

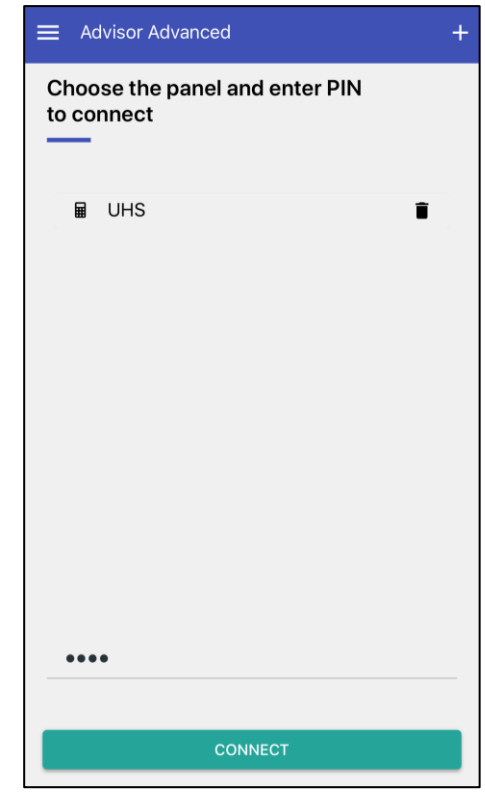

## <span id="page-7-0"></span>**Menu**

De volgende pagina's bevatten beschrijvingen van alle menu-opties van de toepassing.

## <span id="page-7-1"></span>**Gebieden**

In dit scherm kunt u de status van uw pand controleren en wijzigen, om deze bijvoorbeeld in of uit te schakelen.

#### **Gebiedsstatus**

**Let op:** De gebiedsstatussen worden alleen bijgewerkt wanneer het systeem online en verbonden is.

De volgende gebiedsstatussen zijn mogelijk.

- Gereed voor inschakeling Het gebied is uitgeschakeld en alle ingangen bevinden zich in de veilige status.
- Ingeschakeld: Het gebied is ingeschakeld.
- Instellen: De uitlooptijd is actief. Verlaat het gebied.
- Alarm: Het gebied verkeert in een alarmtoestand
- Niet gereed voor inschakelen: Er bevinden zich verstoorde ingangen in het gebied.
- Inloop waarsch, uitsch.: De inlooptijd is actief. Schakel het gebied uit.

### **Opdrachten**

Tik op een gebied om het te selecteren of deselecteren, of tik op Alles selecteren om alle gebieden te selecteren of deselecteren.

Tik vervolgens op INSCHAKELEN / UITSCHAKELEN om een van de onderstaande opdrachten uit te voeren.

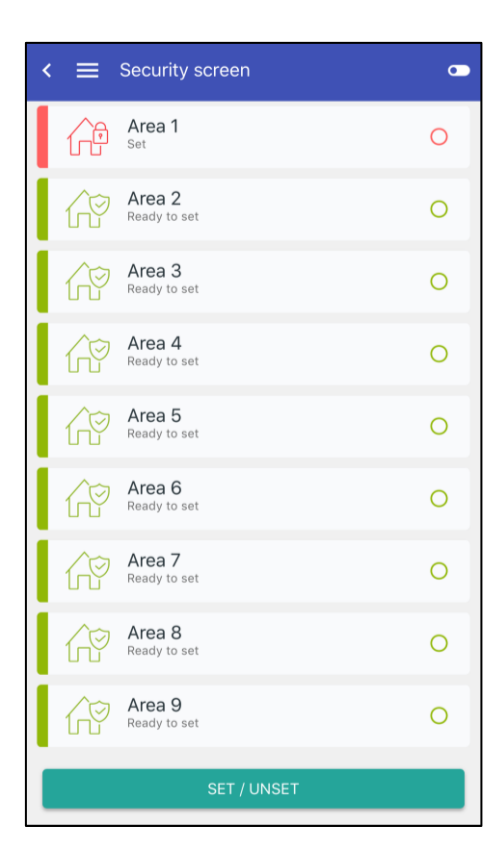

De volgende opdrachten zijn mogelijk beschikbaar, afhankelijk van de gebiedsstatus.

- Inschakelen: Schakel het gebied in.
- Gedeeltelijk in 1: Schakel het gebied gedeeltelijk in 1.
- Gedeeltelijk in 2: Schakel het gebied gedeeltelijk in 2.
- Uitschakelen: Schakel het gebied uit.
- Geforceerd inschakelen: Schakel het gebied in, waarbij verstoorde of open ingangen tijdelijk worden overbrugd.
- Bevestigen en uitschakelen: Bevestig het alarm en schakel het gebied uit.

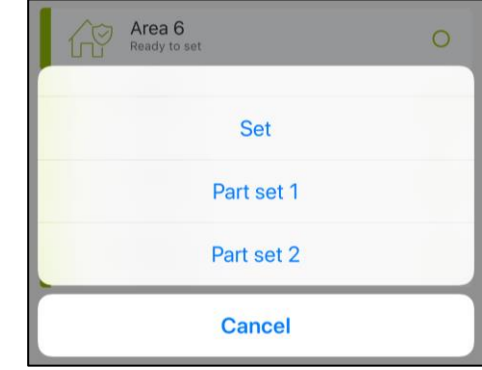

## <span id="page-9-0"></span>**Ingangen**

**Opmerking:** Deze functie is beschikbaar voor controlepanelen met firmwareversie MR4.1 en hoger.

In dit scherm wordt de status van ingangen getoond en kunt u overbrugging voor uw panden in- of uitschakelen.

Tik op het filterpictogram  $\Box$  om:

- Ingangen te sorteren op status
- Ingangen te sorteren op ingangsnummers
- Ingangen te sorteren op filter

Tik op een ingang om deze te selecteren of deselecteren, of tik op Alles selecteren om alle ingangen te selecteren of deselecteren.

Tik vervolgens op OVERBRUG / UIT OVERBRUG om geselecteerde ingangen uit of in te schakelen.

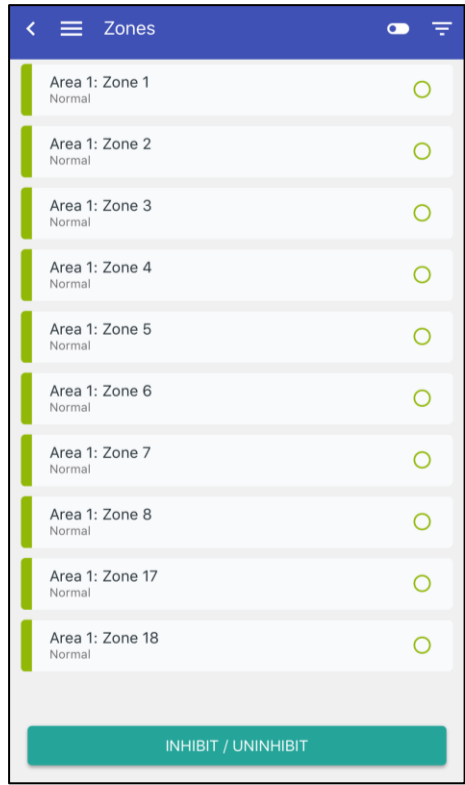

### **Ingangsstatus**

Ingangen kunnen verschillende statussen hebben die zijn aangegeven door de juiste tekst en kleur:

- Normaal (O groen): De ingang is NIET geactiveerd wanneer het gebied niet is ingeschakeld. Bijvoorbeeld branddeur gesloten.
- Ingeschakeld ( $\bullet$  paars): De ingang is normaal en het gebied is ingeschakeld.
- Actief ( blauw): De ingang is geactiveerd wanneer het gebied niet is ingeschakeld. Bijvoorbeeld branddeur open.
- Alarm (C rood): De ingang is geactiveerd terwijl het gebied was ingeschakeld.
- Sabotage (C rood): De ingang is open of kortgesloten. Iemand heeft wellicht geprobeerd de beveiligingsapparatuur te saboteren.
- Overbrugd ( grijs): De status van de ingang is overbrugd en daardoor genegeerd. De ingang is voor een bepaalde tijd uitgesloten als onderdeel van het systeem. Er wordt echter wel gecontroleerd op sabotage.
- Geblokkeerd ( $\bullet$  zwart): De status van de ingang is geblokkeerd en wordt daardoor genegeerd. De ingang is permanent uitgesloten als onderdeel van het systeem.
- Antimaskeer of fout  $($  geel): De melder is gemaskeerd of defect.
- Geshunt ( $\bigcirc$  oranje): De ingang is een bepaalde tijd uitgeschakeld.

## <span id="page-10-0"></span>**Looptest**

**Opmerking:** Deze functie is beschikbaar voor controlepanelen met firmwareversie MR4.1 en hoger.

Het scherm is gelijk aan het scherm Gebieden (raadpleeg ["Gebieden"](#page-7-1) op pagina [8\)](#page-7-1). Hiermee kunt u in de geselecteerde gebieden looptests uitvoeren.

### **Opdrachten**

Tik op een gebied om het te selecteren of deselecteren, of tik op Alles selecteren om alle gebieden te selecteren of deselecteren.

Tik vervolgens op START LOOPTEST om de looptest in de geselecteerde gebieden te beginnen.

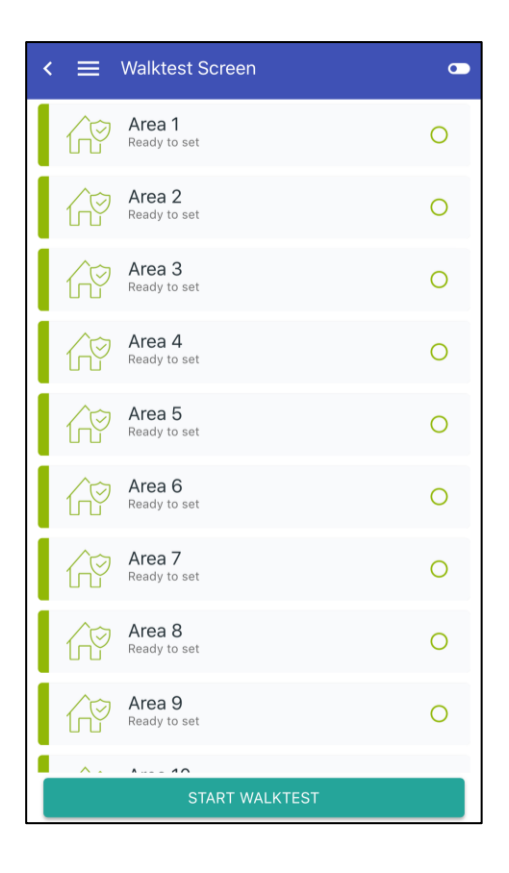

## <span id="page-11-0"></span>**Gebeurtenissen**

In het Event logboekscherm kunt u gebeurtenissen van de centrale downloaden en controleren.

De gebeurtenissen worden gesorteerd op tijd (van nieuwste tot oudste).

Tik op het filterpictogram  $\mathbf{F}$  om gebeurtenissen op type te filteren. De volgende gebeurtenistypen zijn beschikbaar:

- Alle
- Alarm
- Foto
- Inschak./Gedeeltelijk inschak.
- Uitschakelen
- Toegang
- **Storing**
- Herstel
- **Informatie**
- **Overige**

Het aantal berichten dat tegelijk wordt gedownload is gedefinieerd in Aantal berichten gedownload. Raadpleeg ["Instellingen" op pagina 18](#page-17-0) voor meer informatie.

Druk op een gebeurtenis om meer details weer te geven.

Druk bij een foto op de juiste gebeurtenis om de foto te downloaden en deze op uw smartphone weer te geven.

### **Fotoweergave**

Als u eenmaal op de weergegeven foto drukt, wordt u gevraagd om de foto op uw smartphone op te slaan. Druk op "Ja" om de foto op te slaan in de map met downloads van uw telefoon.

Zie ook ["PIR-camera's](#page-14-0) > [Fotoweergave"](#page-15-0) [op pagina 16.](#page-15-0)

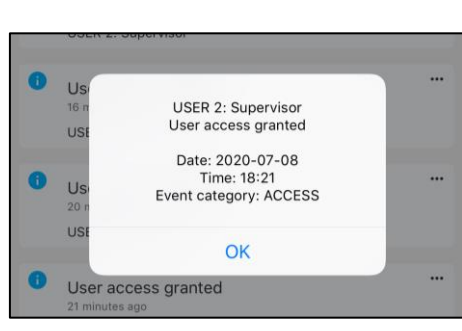

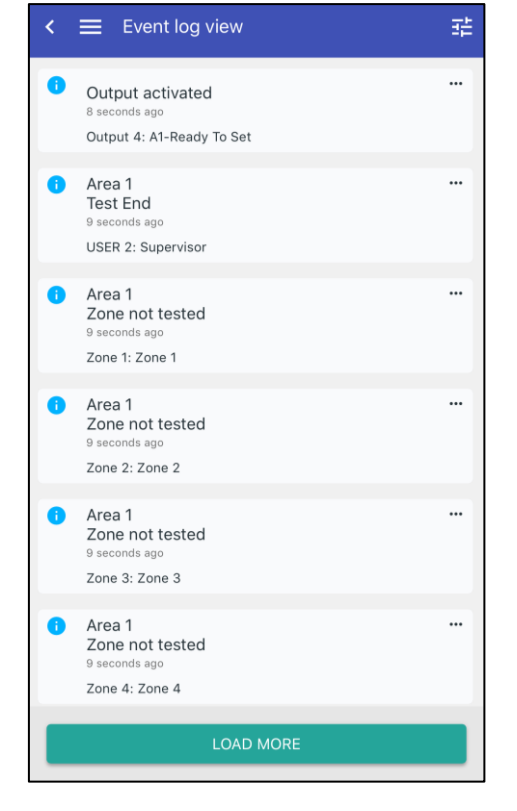

## <span id="page-12-0"></span>**Home automation**

Hiermee kunt u externe apparaten bedienen.

**Opmerking:** De apparaten moeten zijn geconfigureerd en geprogrammeerd in de centrale. Deze bediening geschiedt via de juiste triggers. Neem contact op met uw installateur om de centrale en de uitgangen op de juiste manier te configureren.

De status van de trigger wordt aangegeven door de pictogramkleur van de aan/uit-knop:

- Groen  $\left(\bigcup_{i=1}^{n}f\right)$ : de trigger is niet actief
- Rood  $\left(\bigcup_{i=1}^{n}f_{i}\right)$ : de trigger is actief
- Grijs (U): de gebruiker heeft geen toegangsrechten tot het apparaat

**Opmerking:** het uitroepteken op de trigger status betekent dat de staat onbekend is vanwege een fout (bijvoorbeeld een communicatiefout).

Druk op een geconfigureerd apparaat om de status te veranderen.

Tik op het pictogram Configureren om het te bewerken of te verwijderen.

Tik op + om een trigger toe te voegen en te configureren.

### **Configureer**

Volg deze stappen om een apparaat toe te voegen:

1. Selecteer een trigger uit de beschikbare triggerlijst.

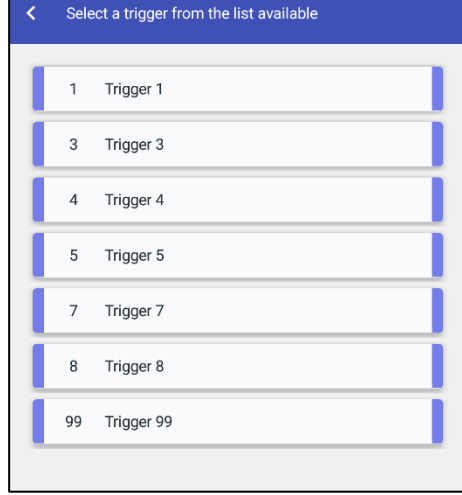

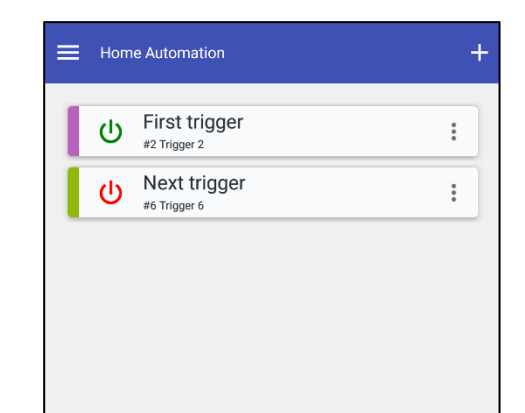

- 2. Beschrijf het apparaat met behulp van het veld Functienaam.
- 3. Kies een kleur voor de trigger bedieningsknop.
- 4. Tik op Opslaan om de wijzigingen op te slaan.

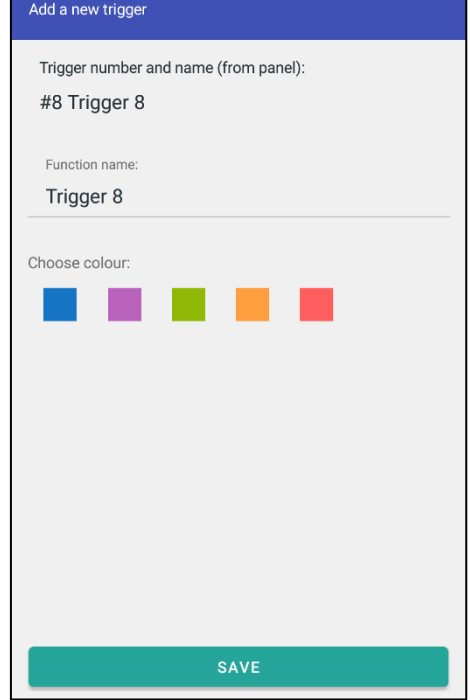

## <span id="page-14-0"></span>**PIR-camera's**

**Opmerking:** De camera's moeten in het Advisor Advanced-systeem worden geïnstalleerd en geconfigureerd door een bevoegde installateur voordat ze kunnen worden gebruikt vanuit de mobiele applicatie.

In het scherm Camera's kunt u een foto maken met behulp van een van de beschikbare camera's, de foto bekijken en deze downloaden.

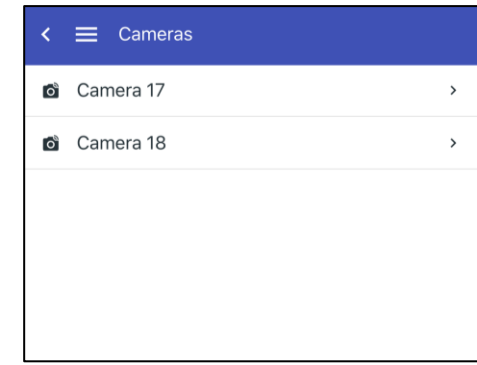

Druk op de gewenste camera om deze te selecteren.

De geselecteerde camera wordt weergegeven samen met de lijst foto's die met deze camera zijn gemaakt en zijn opgeslagen in de DI van de draadloze camera.

Tik vervolgens op het camerapictogram<sup>o</sup> om nog een foto te maken.

Druk op de juiste foto om de foto te downloaden en deze op uw smartphone weer te geven.

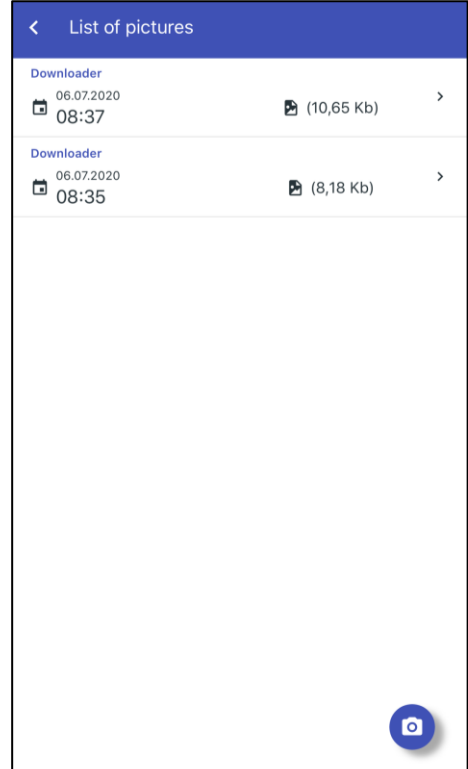

### <span id="page-15-0"></span>**Fotoweergave**

Als u eenmaal op de weergegeven foto drukt, wordt u gevraagd om de foto op uw smartphone op te slaan. Tik op Opslaan  $\bullet$  om de foto in de downloadmap van uw smartphone op te slaan.

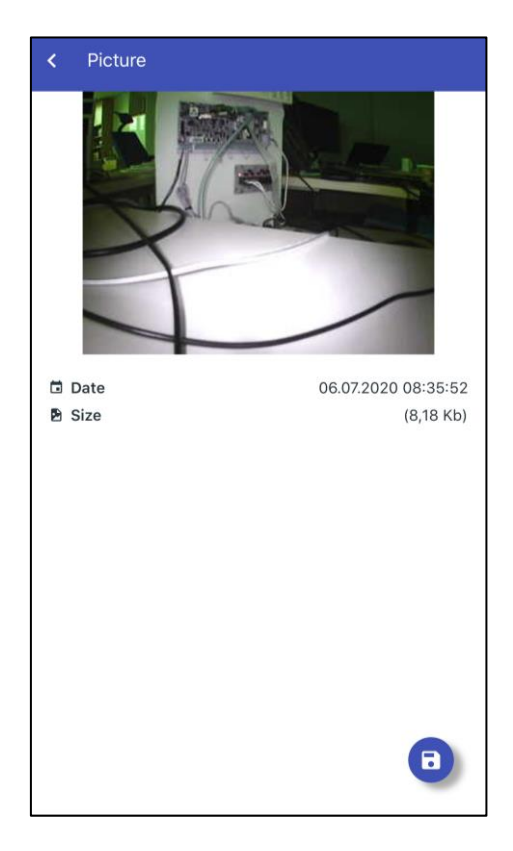

## <span id="page-16-0"></span>**Geofence-locaties**

Met de geofence-functionaliteit kunt u bepaalde domoticafuncties configureren die automatisch worden geactiveerd als u uw pand nadert of verlaat. Zo kan het systeem de airconditioning uitschakelen als u weggaat en het systeem uitschakelen als u thuiskomt.

De geofence-functionaliteit wordt voor elke centrale afzonderlijk geconfigureerd.

#### **Opmerkingen**

- De domotica functionaliteit geschiedt via de juiste triggers. Neem contact op met uw installateur om de centrale en de uitgangen op de juiste manier te configureren. Raadpleeg ["Home](#page-12-0)  [automation"](#page-12-0) [op pagina 13](#page-12-0) voor details.
- Voor een juiste werking van de geofence functie moeten de locatie services van uw mobiele apparaat zijn ingeschakeld.

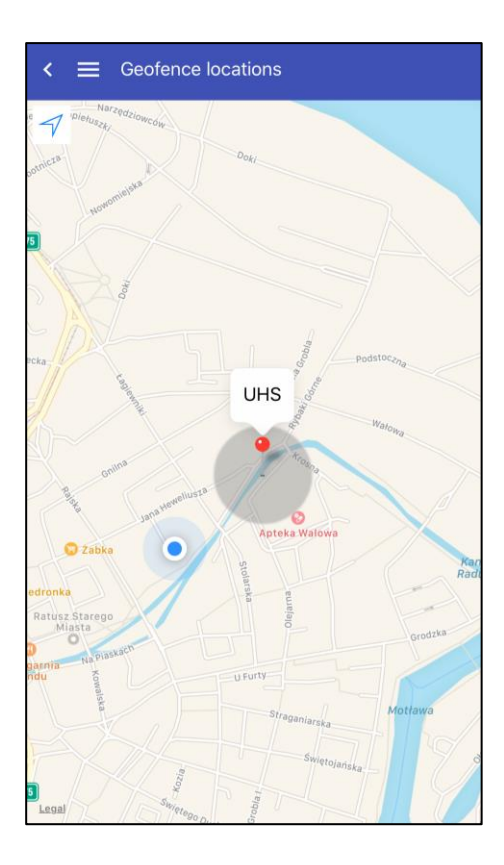

Let op: Een juiste werking van de functie kan worden belemmerd als het GPSsignaal van het mobiel apparaat te onnauwkeurig is. De geofence wordt mogelijk niet gedetecteerd als de locatie services door de accubesparingsfunctie zijn uitgeschakeld.

U moet het volgende instellen:

- De locatie van uw centrale
- De straal van het geofence-gebied rond de centrale

U kunt eventueel ook het volgende configureren:

- Voorwaarden voor het betreden van het geofence-gebied
- Triggers en pushmeldingen bij het betreden van het geofence-gebied
- Voorwaarden voor het verlaten van het geofence-gebied
- Triggers en push notificaties bij het verlaten van het geofence-gebied

Ga naar ["Instellingen](#page-17-0) > [Geofence-instellingen"](#page-20-1) [op pagina 21](#page-20-1) om de functionaliteit te configureren.

## <span id="page-17-0"></span>**Instellingen**

Met de instellingen kunt u de applicatie configureren.

### <span id="page-17-1"></span>**Taal**

Selecteer de taal voor de applicatie.

Als deze instelling is ingesteld op Auto, gebruikt de applicatie de taal van uw apparaat (indien beschikbaar).

### <span id="page-17-2"></span>**Licentie**

Toont de UltraSync-licentieovereenkomst voor eindgebruikers (EULA). **Opmerking:** deze optie is alleen beschikbaar wanneer de app via UltraSynccommunicatie met het paneel is verbonden.

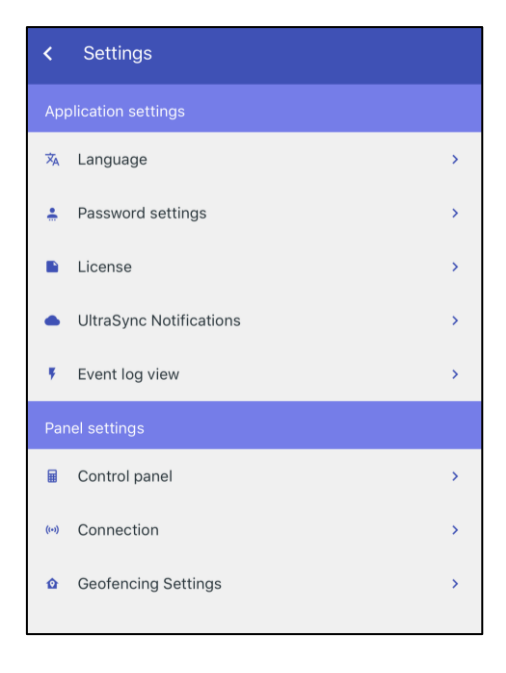

### <span id="page-17-3"></span>**Centrale**

Configuratie van de centrale. Raadpleeg ["De centrale configureren" op pagina 26](#page-25-0) voor meer informatie.

### <span id="page-17-4"></span>**Verbinding**

Houd verbinding actief (min): Hiermee definieert u de verbindingstijd als u niet actief bent. Na deze periode wordt de verbinding met de centrale automatisch verbroken.

<span id="page-17-5"></span>De standaardinstelling is 1.

### **Event logboek**

Aantal berichten gedownload: Hiermee definieert u hoeveel gebeurtenissen worden gedownload wanneer er door het gebeurtenislogboek wordt gebladerd.

De standaardinstelling is 10. Het toegestane bereik is 10 tot 50.

### <span id="page-18-0"></span>**UltraSync-notificaties**

Met een ATSx500A paneel versie MR4 of hoger is het mogelijk om push-notificaties te ontvangen op uw smartphone. De gebeurtenissen kunnen naar maximaal 16 gebruikers via push-notificaties naar mobiele apparaten worden verzonden.

#### **Opmerkingen**

- Deze optie is alleen beschikbaar wanneer de app via UltraSync-communicatie met het paneel is verbonden.
- Bij iOS-apparaten die zijn aangesloten op centrales met firmwareversie 4.4 en nieuwer, bestaat de alarmmelding altijd uit het luide sirenegeluid.

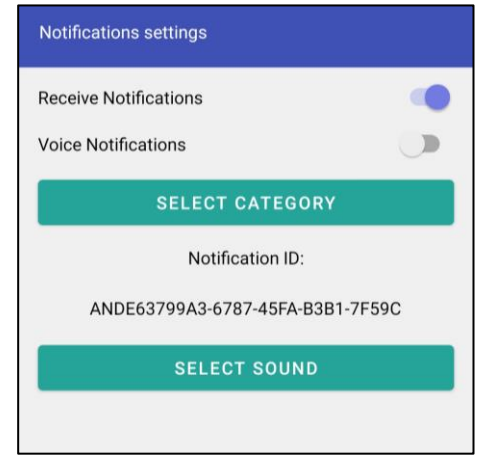

• Push-notificaties kunnen alleen worden ontvangen als de telefoon is ingeschakeld wanneer de notificatie wordt verzonden. Er is geen buffer voor notificaties. De mobiele toepassing moet actief zijn zodat push-notificaties kunnen worden ontvangen.

#### **Notificaties ontvangen**

Schakel notificaties in voor uw smartphone.

#### **Spraakmeldingen**

Spraakmeldingen inschakelen van alle ontvangen UltraSync-meldingen.

**Opmerking:** Deze functie is alleen beschikbaar in de Android-toepassing en voor panelen met firmwareversie MR4.2 en hoger.

Tekst-naar-spraak functionaliteit moet in een Android-apparaat zijn ingeschakeld voordat spraakmeldingen werken.

De spraak notifcatie is alleen actief als de Advisor Advanced Pro-toepassing actief is of op de achtergrond wordt uitgevoerd. Als de toepassing is gesloten werkt de spraak notificatie niet.

**Volg de volgende stappen om tekst-naar-spraak functionaliteit in uw taal in te schakelen.**

- 1. Kies de juiste gebruikerstaal in het Advisor Advanced controlepaneel. Neem contact op met uw alarmsysteembeheerder om dit te doen.
- 2. Ga naar het menu Instellingen op uw Android-apparaat.
- 3. Ga naar het menu of de instellinggroep Algemeen.
- 4. Ga naar het menu: Taal en invoer.
- 5. Tik op: tekst-naar-spraak.
- 6. Selecteer een van de beschikbare toepassingen voor tekst-naar-spraak (bijvoorbeeld die van Samsung of Google). Tik op het pictogram Instellingen.
- 7. Tik op Stemgegevens installeren.
- 8. Kies de vereiste taal en tik op het pictogram Downloaden.

#### **Categorie selecteren**

Selecteer een categorie van gebeurtenissen die via push-notificaties naar uw smartphone worden verzonden. De volgende categorieën zijn beschikbaar:

- Alarmen: Alarmen in behandeling, Paniek, RF-jamming, Sabotage, Soak, **Technisch**
- In/Uitschakelen: Inschakelen, Uitschakelen, Gedeeltelijk in, Blokkeren
- Voeding: Accustoring, Accu laag, Netstoring, Voedings-fout
- Systeem: Installateurs reset, Service, Lokale programmering, RFUgebeurtenissen, Testmelding, Overbruggen
- Video: Beeldgeheugen vol, Afbeelding verwijderd, Foto gemaakt
- Storingen: Ethernet-verbinding, Communicatie, Zekering, Stroom en interne fouten en Herstelmeldingen
- Toegang: Toegang geweigerd, Toegang verleend

Tik op Opslaan om uw instellingen op te slaan.

#### **Geluid selecteren**

Selecteer het geluid dat u te horen krijgt als u een melding ontvangt.

**Opmerking:** Deze optie is alleen beschikbaar voor Android-versie 8 en hoger.

### <span id="page-20-0"></span>**Wachtwoordinstellingen**

In het menu kunt u wachtwoordverificatie inof uitschakelen en het wachtwoord wijzigen dat u had gemaakt toen u de app voor het eerst startte.

### <span id="page-20-2"></span>**Wachtwoordverificatie inschakelen**

Schakel de wachtwoordverificatie voor de app in of uit. Raadpleeg ["Aanmelden bij de](#page-5-0)  [app"](#page-5-0) [op pagina 6](#page-5-0) voor meer informatie.

### **Wachtwoord wijzigen**

Om het wachtwoord voor de app te wijzigen, voert u eerst uw oude wachtwoord één keer in en voert u vervolgens het nieuwe wachtwoord twee keer in. Tik vervolgens op Opslaan.

<span id="page-20-1"></span>Zie ook ["Aanmelden bij de app"](#page-5-0) [op pagina 6.](#page-5-0)

### **Geofence-instellingen**

Met behulp van de geofence-instellingen kunt u uw geofence-functionaliteit configureren. Raadpleeg ook ["Geofence](#page-16-0)[locaties"](#page-16-0) [op pagina 17](#page-16-0) voor details.

### **Locatie van centrale**

Stel de locatie van uw centrale in. Deze locatie is het centrale punt van uw geofencegebied.

De locatie is standaard ingesteld op uw huidige locatie. Kies een locatie op de kaart. Tik hier vervolgens op en houd vast om de locatie in te stellen. Of tik op het pictogram Zoeken **in om de naam van de locatie in het** tekstvak in te voeren.

Tik op het pictogram Centreren <sup>o</sup> om de kaart op uw huidige locatie te centreren.

Nadat u de locatie van de centrale hebt ingesteld, wordt u gevraagd de straal van het geofence-gebied in te stellen.

#### **Straal**

Stel de straal van uw geofence-gebied.

**Opmerking:** Een grotere straal zorgt voor een hogere locatienauwkeurigheid.

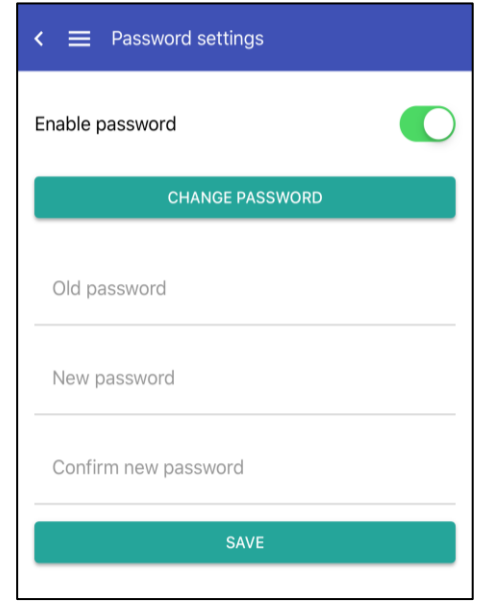

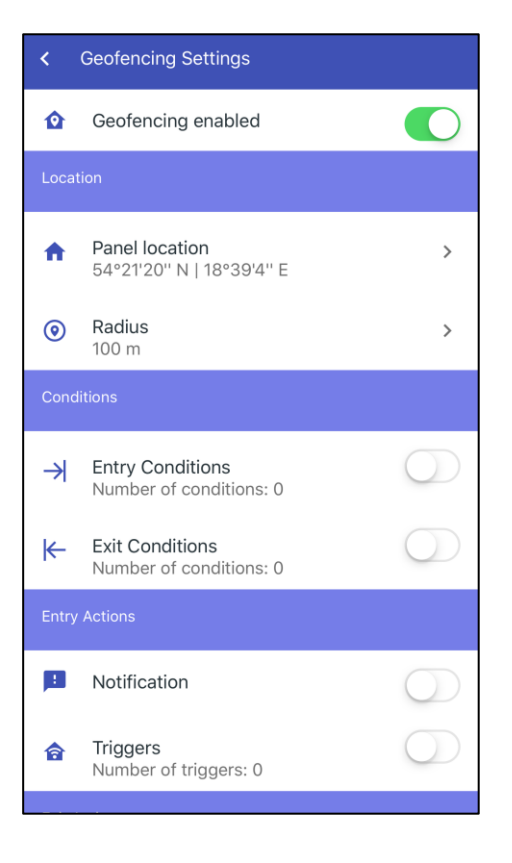

### <span id="page-21-0"></span>**Voorwaarden voor het betreden van het geofence-gebied**

U kunt een logische vergelijking definiëren bestaande uit enkele voorwaarden en de logische operatoren EN en OF. Als deze vergelijking waar is, worden de acties voor het betreden van het geofence-gebied uitgevoerd zodra u uw geofence-gebied betreedt.

**Opmerking:** Als de voorwaarde niet is gedefinieerd of uitgeschakeld, worden de acties voor het betreden van het geofencegebied onvoorwaardelijk uitgevoerd.

Elke voorwaarde kan een in- of uitgeschakelde status zijn van een geselecteerd gebied of alle gebieden.

Ga als volgt te werk om een vergelijking op te stellen:

1. Tik op Toevoegen **+** om een voorwaarde toe te voegen.

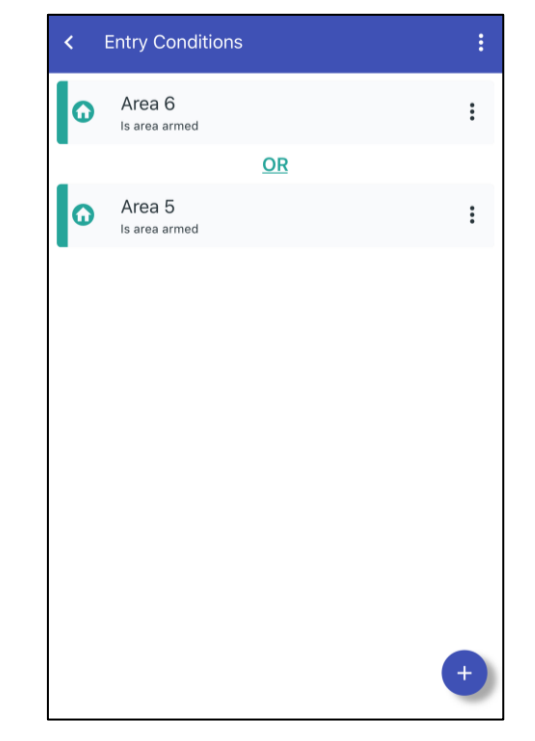

- 2. Tik op het midden van het scherm om een gebiedsvoorwaarde toe te voegen.
- 3. Selecteer een gebied of tik op ALLE GEBIEDEN SELECTEREN.
- 4. Selecteer een van de volgende voorwaarden:
	- Is gebied ingeschakeld
	- Is gebied uitgeschakeld

Herhaal deze handeling om meer voorwaarden toe te voegen. Tik op het EN- of OF-pictogram om een operator toe te voegen. Tik op Verwijderen  $\bullet$  om de geselecteerde voorwaarde te verwijderen.

### **Voorwaarden voor het verlaten van het geofence-gebied**

Als deze vergelijking waar is, worden de acties voor het verlaten van het geofence-gebied uitgevoerd zodra u uw geofence-gebied verlaat.

Configureer de voorwaarden voor het verlaten van het geofence-gebied op dezelfde manier als de voorwaarden voor het betreden van het geofence-gebied. Raadpleeg ["Voorwaarden voor het betreden van het geofence-gebied"](#page-21-0) [hierboven](#page-21-0) voor details.

### <span id="page-21-1"></span>**Acties voor het betreden van het geofence-gebied: Melding**

U kunt de pushmelding die u ontvangt bij het betreden van het geofence-gebied, in- of uitschakelen. Zodra u de melding hebt ingeschakeld, wordt u gevraagd een nieuwe tekst voor de melding in te voeren of de bestaande tekst te bewerken. Als u de melding voor het eerst inschakelt, wordt de standaardtekst gegenereerd.

#### <span id="page-22-0"></span>**Acties voor het betreden van het geofence-gebied: Trigger**

U kunt triggers toewijzen die worden in- of uitgeschakeld zodra u het geofence-gebied betreedt. Deze triggers moeten worden geconfigureerd in ["Home automation"](#page-12-0) zoals beschreven [op pagina 13.](#page-12-0)

Tik op de lege lijst of op het pictogram Toevoegen  $\Box$  om een trigger toe te voegen. Selecteer een bestaande trigger om toe te wijzen.

Tik op Status wijzigen om de vereiste triggerstatus te wijzigen.

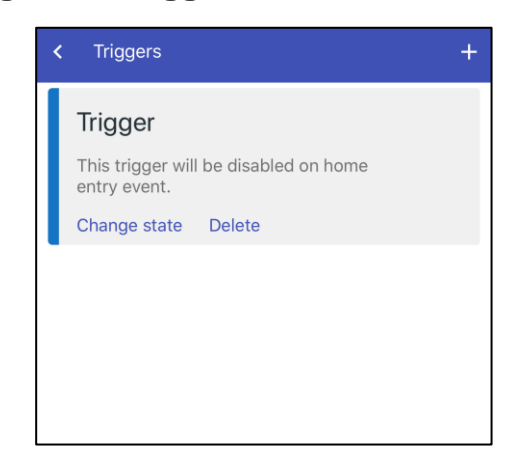

Tik op Verwijderen om de geselecteerde trigger uit de lijst met toegewezen triggers te verwijderen.

#### **Acties voor het verlaten van het geofence-gebied: Notificatie**

Configureer de push notificatie die u ontvangt bij het verlaten van het geofencegebied, op dezelfde manier als bij ["Acties voor het betreden van het geofence](#page-21-1)[gebied: Melding"](#page-21-1) [op pagina 22.](#page-21-1)

#### **Acties voor het verlaten van het geofence-gebied: Trigger**

Wijs triggers voor het verlaten van het geofence-gebied toe op dezelfde manier als bij ["Acties voor het betreden van het geofence-gebied: Trigger"](#page-22-0) [hierboven.](#page-22-0)

## <span id="page-23-0"></span>**Centrale**

<span id="page-23-1"></span>Advisor Advanced-centrales instellen.

### **Een nieuwe centrale toevoegen**

U wordt gevraagd een nieuwe centrale te configureren:

- wanneer u de applicatie voor het eerst start;
- na het verwijderen van een centrale, indien er slechts één centrale is ingesteld;
- na het drukken op Configureer volgende paneel, op het aanmeldscherm. Zie ["Aanmelden bij het paneel" op pagina 7.](#page-6-0)

### **Naam centrale**

Verschaf een unieke ID voor de centrale.

### **Communicatiekanaal selecteren**

De vereiste instellingen kunnen verschillen, afhankelijk van het gebruikte communicatiekanaal:

- UltraSync: Beveiligde UltraSync-cloud. Zie ["UltraSync-instellingen" hieronder.](#page-23-2)
- Direct IP: Rechtstreekse verbinding via Ethernet. Zie ["Direct IP-instellingen" op](#page-24-0)  [pagina 25.](#page-24-0)
- Safetel: Verbinding met Safetel-server. Zie ["Safetel-instellingen" op pagina 25.](#page-24-1)

Zie ook ["PIN-instellingen"](#page-24-2) op [pagina 25.](#page-24-2)

### <span id="page-23-2"></span>**UltraSync-instellingen**

UltraSync is een beveiligde cloudoplossing waarmee alarmvoorzieningen met een externe applicatie kunnen worden verbonden via een beheerde webportal, ondersteund door een servicemodel.

- Serienummer van de centrale: Geef het 12-cijferig serienummer van de centrale op waarmee deze kan worden geïdentificeerd in de UltraSync-cloud.
- Wachtwoord: Geef het 8-cijferig wachtwoord van de UltraSync-cloud op.

**Opmerking:** Het UltraSync-cloud wachtwoord is een 8-cijferige code.

Druk op Volgende om naar de PIN-instellingen te gaan. Zie ["PIN-instellingen" op](#page-24-2)  [pagina 25.](#page-24-2)

Druk op Vorige om terug te keren naar het vorige scherm.

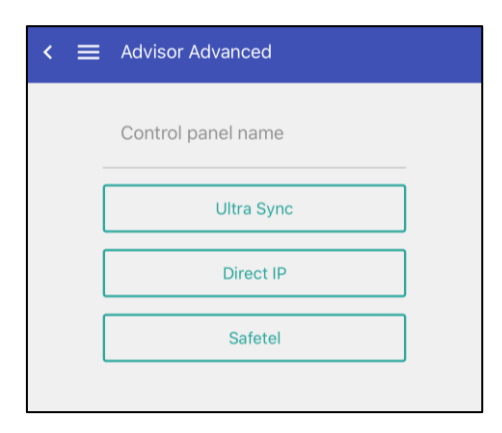

#### <span id="page-24-0"></span>**Direct IP-instellingen**

- DNS-naam of IP-adres van de centrale: Voer het adres in van de centrale. Neem contact op met uw installateur voor meer informatie.
- TCP-poortnummer: Voer het poortnummer in. Neem contact op met uw installateur voor meer informatie.

Het standaard poortnummer voor communicatie met de Advisor Advancedcentrale is 32000.

• Encryptiesleutel: Voer de coderingssleutel van 24 cijfers in die door de installateur of systeemsupervisor is verschaft.

Druk op Volgende om naar de PIN-instellingen te gaan. Zie ["PIN-instellingen"](#page-24-2) [hieronder.](#page-24-2)

Druk op Vorige om terug te keren naar het vorige scherm.

#### <span id="page-24-1"></span>**Safetel-instellingen**

Safetel is AddSecure-communicatie via een TDA7500 GPRS-module.

Neem contact op met AddSecure om de verbindingsinstellingen op te halen en de onderstaande opties in te stellen.

- AddSecure-servernaam: Voer het Safetel-serveradres in. Neem contact op met uw installateur voor meer informatie.
- AddSecure-aanmeldgegevens: Geef uw Safetel-aanmeldgegevens op.
- AddSecure-serverwachtwoord: Geef uw Safetel-wachtwoord op.
- AddSecure-centrale-ID: Geef de ID van de centrale op waarmee de centrale kan worden geïdentificeerd in de Safetel-server.
- Encryptiesleutel: Voer de coderingssleutel van 24 cijfers in die door de installateur of systeemsupervisor is verschaft.

Druk op Volgende om naar de PIN-instellingen te gaan. Zie ["PIN-instellingen"](#page-24-2) [hieronder.](#page-24-2)

Druk op Vorige om terug te keren naar het vorige scherm.

#### <span id="page-24-2"></span>**PIN-instellingen**

Nadat het nieuwe paneel is aangemaakt, wordt u gevraagd de pincode voor de toepassing in te voeren en om te bepalen of deze PIN-code op uw smartphone mag worden opgeslagen, zodat er op de app kan worden ingelogd zonder ingave van PINcode.

• PIN: Voer de pincode van de gebruiker van de centrale in. Dit is dezelfde pincode die wordt gebruikt voor aanmelden bij de gegevensinvoer van het alarmsysteem.

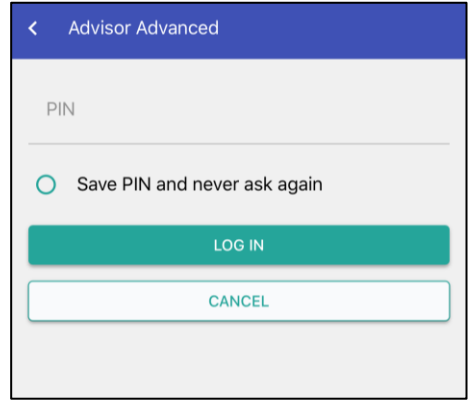

• Sla de pincode op en vraag er nooit opnieuw naar: Indien "Aan", wordt de pincode opgeslagen in de applicatie.

**Let op:** Door de pincode op te slaan in de applicatie, kunnen gebruikers van het apparaat uw beveiligingssysteem bedienen zonder extra autorisatie.

Tik op "Inloggen" om het paneel op te slaan en te verbinden. Indien verbinding is gemaakt, wordt het scherm Gebieden weergegeven. Zie ["Gebieden" op pagina 8.](#page-7-1)

### <span id="page-25-0"></span>**De centrale configureren**

Ga naar Instellingen > Centrale om de huidige centrale te configureren. Zie ["Een](#page-23-1)  [nieuwe centrale toevoegen" op pagina 24.](#page-23-1)

- Naam centrale: Verschaf een unieke ID voor de centrale.
- Standaardcentrale: Indien ingesteld als standaardcentrale, wordt deze centrale geselecteerd op het aanmeldscherm. Zie ["Aanmelden bij het paneel"](#page-6-0) [op pagina 7.](#page-6-0)
- Verbindingsinstellingen: De instellingen voor de centrale kunnen verschillen, afhankelijk van het gebruikte communicatiekanaal. Zie ["Een nieuwe centrale](#page-23-1)  [toevoegen" op pagina 24](#page-23-1) voor informatie over centrale-instellingen.
- PIN: Voer de pincode van de gebruiker van de centrale in. Dit is dezelfde pincode die wordt gebruikt voor aanmelden bij de gegevensinvoer van het alarmsysteem.
- Onthoud PIN: Indien "Aan", wordt de pincode opgeslagen in de applicatie.

**Let op:** Door de pincode op te slaan in de applicatie, kunnen gebruikers van het apparaat uw beveiligingssysteem bedienen zonder extra autorisatie.

Druk op Opslaan om de instellingen toe te passen of op Annuleren om het scherm te sluiten.

## <span id="page-26-0"></span>**Woordenlijst**

- Actief. Zie Veilig / Actief / Sabotage / Overbrugd / Geblokkeerd / Geshunt / Antimaskering.
- Alarm. De toestand van een beveiligingssysteem wanneer een op een ingang aangesloten apparaat wordt geactiveerd, terwijl het gebied een status heeft waarin zo'n activering moet worden gesignaleerd. Bijvoorbeeld, een ingang wordt geactiveerd in een ingeschakeld gebied waardoor de sirene en PAC geactiveerd worden.

Brandalarm. Een alarm dat wordt veroorzaakt door brand- of rookmelders.

- Centrale. Een elektronische module die gebruikt wordt voor het verzamelen van gegevens over het pand. Al naar gelang de programmering en status van de gebieden, genereert deze module alarmsignalen. Er kunnen desgewenst alarmen en andere gebeurtenissen bij de alarmcentrale worden gemeld.
- Deurcontact. Een magneetcontact dat kan detecteren of een deur of raam wordt geopend.
- Draadloze PIR-camera. Een draadloze PIR-detector met ingebouwde digitale camera, die foto's kan maken en deze naar het controlepaneel kan sturen wanneer bepaalde ingangen actief worden.
- Gebied. Een gedeelte binnen een pand waarvoor beveiliging is gewenst. In Advisor Advanced kan een pand in verschillende gebieden met verschillende beveiligingseisen worden verdeeld. Elke gebied heeft zijn eigen ingangen. Elk gebied wordt geïdentificeerd met een cijfer en een naam. Bijvoorbeeld, Gebied 1 Kantoor, Gebied 2 Werkplaats, Gebied 3 Directiekamer, enz.
- Gebruiker. Iemand die gebruik maakt van het Advisor Advanced-systeem. Gebruikers worden door het Advisor Advanced-systeem herkend door een uniek nummer dat is gekoppeld aan de PIN-code of kaart van de gebruiker.
- Gedeeltelijk inschakelen. De aanduiding voor het deel van een gebied waarbinnen een wijziging van de status van een zone (van normaal in geactiveerd) een alarm veroorzaakt. Een gebied of pand wordt gedeeltelijk ingeschakeld wanneer er deels niemand aanwezig is. Bijvoorbeeld de garage van een huis wordt gedeeltelijk ingeschakeld, terwijl het woongedeelte uitgeschakeld blijft.
- GI. Het codebediendeel of kaartlezer van de gebruiker voor het bedienen van/voor gebieden en deuren. Het bediendeel kan een console zijn (LCDgebruikersinterface voor de programmering van de centrale, het uitvoeren van gebruikersopties, het weergeven van alarmen, enz.) of elk ander apparaat waarmee beveiligingsfuncties kunnen worden uitgevoerd, zoals inschakelen/uitschakelen, deuren openen, enz.
- Inbraakalarm. Een alarm dat wordt veroorzaakt door een beveiligingsvoorziening zoals een infraroodsensor of deurcontact, dat aangeeft dat iemand zonder toestemming een ruimte betreedt. Wordt ook wel eens indringeralarm genoemd.
- Ingang. Een aansluitpunt van bv een infrarooddetector of deurcontact naar het Advisor Advanced-systeem. Elke module wordt met een ingangsnummer en naam geïdentificeerd. Bijvoorbeeld: 14 Overvalknop receptie, 6 Branduitgang.
- Inschakelen. De aanduiding van een gebied waarbinnen een wijziging van de status van een ingang (van normaal naar actief) een alarm veroorzaakt. Een gebied of gebouw wordt alleen ingeschakeld wanneer er niemand aanwezig is. Sommige ingangen (zoals kluizen) blijven altijd ingeschakeld.
- Installateur. Een bedrijf dat of een persoon die beveiligingsinstallaties en apparatuur installeert en onderhoudt.
- Looptest. Een test die wordt uitgevoerd door een gebruiker of installateur. Voor het succesvol uitvoeren van de test loopt de gebruiker of installateur langs de melders om deze te activeren. De bedoeling is om de functionaliteit van het beveiligingssysteem te testen.
- Overbruggen. Zie Veilig / Verstoord / Sabotage / Overbrugd / Geblokkeerd / Geshunt / Antimaskering.
- Particuliere alarmcentrale. Een meldkamer die toeziet of er zich een alarm in een beveiligingssysteem heeft voorgedaan. De particuliere alarmcentrale bevindt zich buiten het te bewaken pand of gebied.
- PIN-code. Een nummer van 4-10 cijfers, toegewezen aan of geselecteerd door een gebruiker. Voor de uitvoering van de meeste Advisor Advanced-functies is het noodzakelijk eerst een PIN-code in te voeren op een Advisorgebruikersinterface. In het Advisor Master-programma wordt de PIN-code gekoppeld aan een gebruikersnummer waarmee de houder van de PIN-code door het systeem wordt herkend.
- PIR-camera. Zie Draadloze PIR-camera.
- Sabotage. Een situatie waarbij een ingang, een GI, een centrale, een DI of de bijbehorende bedrading gesaboteerd wordt of per ongeluk beschadigd wordt. De sabotagefunctie van Advisor Advanced activeert een signaal wanneer er sabotage optreedt. Sabotage-alarmen afkomstig van ingangen worden 'ingangsabotage' genoemd.
- Trigger. Triggers zijn systeemvariabelen die kunnen worden gebruikt in conditiefilters om uitgangen extern te beheren. Elke trigger heeft 7 onafhankelijke vlaggen die kunnen worden ingesteld of hersteld. De vlaggen kunnen op verschillende manieren worden beheerd, bijvoorbeeld: tijdschema, SMS commando, fob, PC software.
- Uitschakelen. De aanduiding voor een gebied wanneer er iemand aanwezig is en waarvan het alarmsysteem zo is ingesteld dat normale activiteiten geen alarm veroorzaken.

Veilig / Verstoord / Sabotage / Overbrugd / Geblokkeerd / Geshunt / Antimaskering. Beschrijft de status van een ingang.

- Antimaskering: De melder is gemaskeerd.

- Geblokkeerd: De status van de ingang is overbrugd en daardoor genegeerd. De ingang is permanent uitgesloten als onderdeel van het systeem.

- Veilig: De ingang is NIET verstoord. Bijvoorbeeld branddeur gesloten.

- Overbrugd: De status van de ingang is overbrugd en daardoor genegeerd. De ingang is voor een bepaalde tijd uitgesloten als onderdeel van het systeem. Sabotages worden echter wel gecontroleerd.

- Sabotage: De ingang is open of kortgesloten. Iemand heeft wellicht geprobeerd de beveiligingsapparatuur te saboteren.

- Verstoord: De ingang is verstoord. Bijvoorbeeld branddeur open.

- Geshunt: De zone is een bepaalde tijd uitgeschakeld.